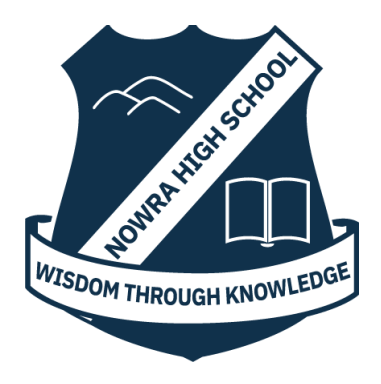

# Student Online Learning Handbook

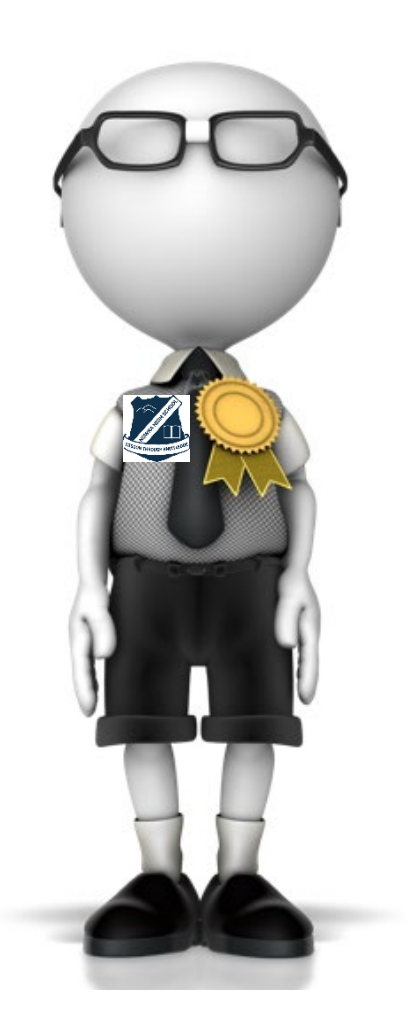

### **Contents**

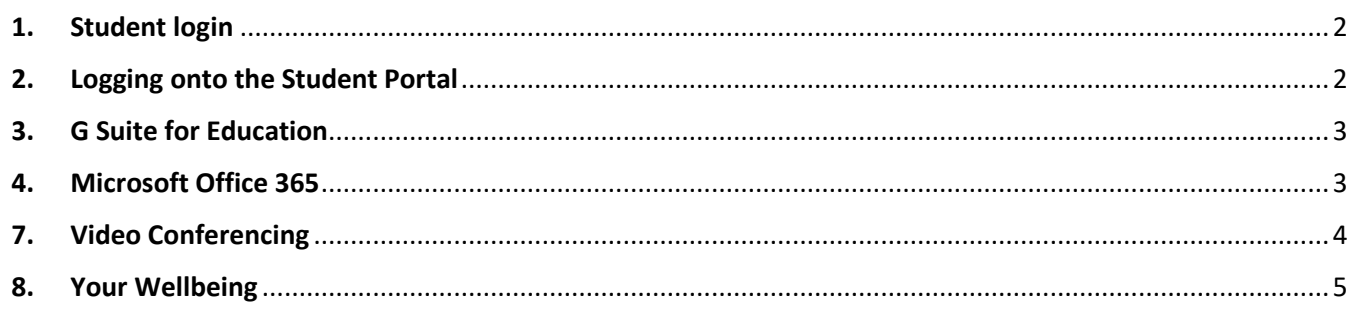

<span id="page-1-0"></span>*Students are expected to access their School email each morning for details and information relating to their assigned work for each school day. All students, whether at school or at home, will be completing the one mode of learning.*

### <span id="page-1-1"></span>**1.** Student Login

- 1.1 Student login When accessing any of the websites listed in this guide, students should always use their school email address.
- 1.2 Your school email is: *user.name @education.nsw.gov.au* Example[: jessica.munro5@education.nsw.gov.au](mailto:jessica.munro5@education.nsw.gov.au)

### **2.** Logging onto the Student Portal

- 2.1 Access the Student Portal by clicking [here](https://sso.det.nsw.edu.au/sso/XUI/?goto=https://portal.det.nsw.edu.au#login/)
- 2.2 Enter your **User ID** and **password** in the fields provided
- 2.3 The portal page looks like the image below:
	- Access or send an email (1)
	- Expand the **Learning** component (2) by 'Show more' (3)
	- Access both *Microsoft Office 365* and *G Suite* (Google Apps for Education)

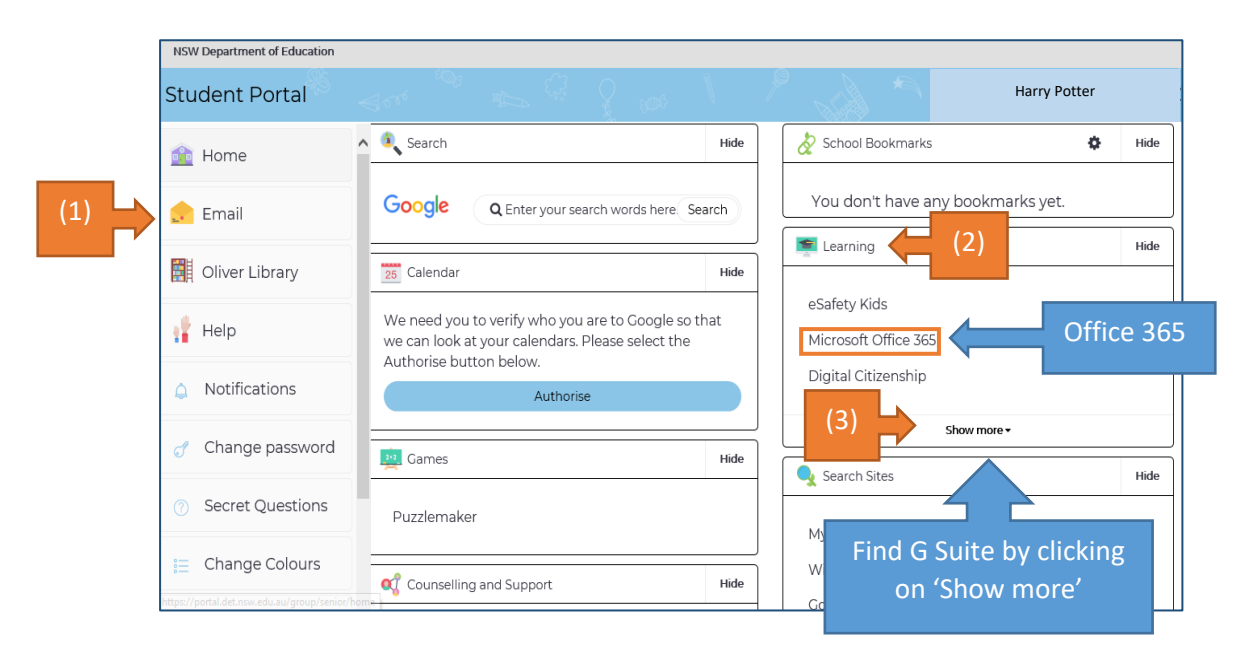

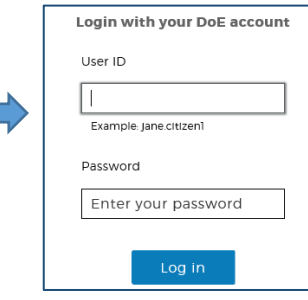

### <span id="page-2-0"></span>**3.** G Suite for Education

- 3.1 Access *G Suite* (See point 2.3 above).
- 3.2 Students have access to *Docs*, *Sheets*, *Slides* etc. and are able to store their work in Google *Drive*.
- 3.3 Students can easily collaborate and share G Suite items.
- 3.4 G Suite apps can be put on a mobile device.
- **3.5 Many teacher are using Google Classroom as their method of delivering learning content.**

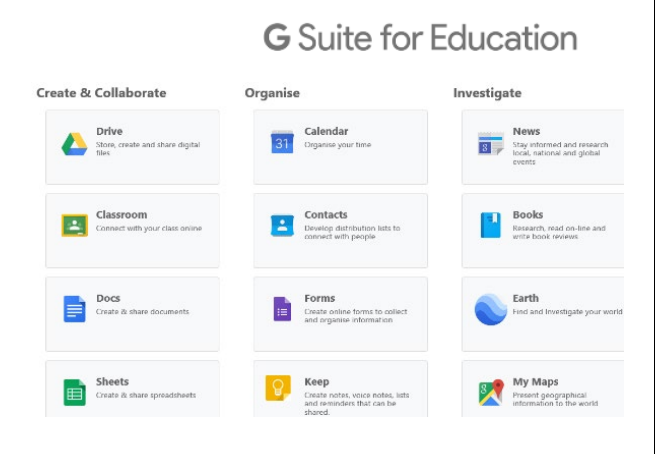

### <span id="page-2-1"></span>**4.** Microsoft Office 365

4.1 Once *Microsoft Office 365* has been selected, the student will see:

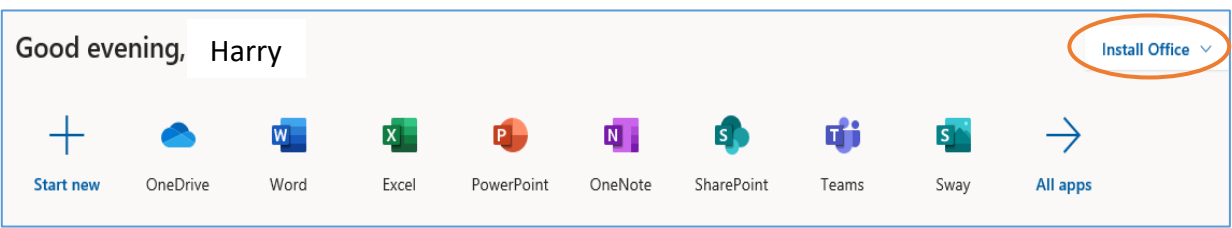

4.2 Students **can use any of these applications and access their work by returning to Office through the student portal**. All work created will be saved in the student's *OneDrive* account (online). Therefore, work is not saved on your device, it is saved 'in the cloud' and accessible from any device with an internet connection.

4.3 Tip! Did you know DoE users can install Microsoft *Office* from two different sources?

### [Source 1: On the Hub](https://nsw-students.onthehub.com/WebStore/OfferingsOfMajorVersionList.aspx?pmv=48741fab-cba7-e811-8109-000d3af41938&cmi_mnuMain=8fb89d35-b838-dd11-abb7-0030485a6b08)

The *[On the Hub](https://nsw-students.onthehub.com/WebStore/OfferingsOfMajorVersionList.aspx?pmv=48741fab-cba7-e811-8109-000d3af41938&cmi_mnuMain=8fb89d35-b838-dd11-abb7-0030485a6b08)* version of Office is free for students. Students receive an activation code which does not expire – however under the licence terms you

## OnTheH

must cease to use it when you leave NSW Public Education. The current version available is Office 2019. Using this version means you do not need to sign in to use it. Please note: It can only be installed on one computer. Once installed, you are working 'offline' – not using the internet.

### Source 2: DoE Office 365 Portal

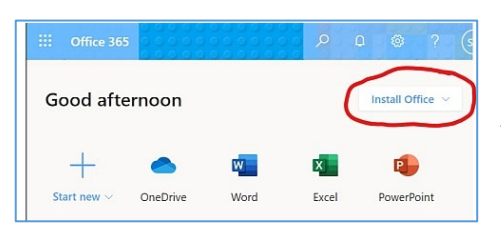

When logged onto Microsoft Office through the student portal (as in step 4.1 above), the **Install Office** feature (as shown on the right), allows the DoE user to obtain a free *desktop copy of Office.* This is tied to your DoE user account and needs to be signed into to stay licenced. Therefore, when you leave school

and lose your DoE account, it will stop working and you will lose access to all your documents in OneDrive. You can install this on up to 5 Windows and/or Mac devices and this version of Office will update to the latest available automatically. Need some help on using Office 365? Click [here!](https://support.office.com/en-us/article/office-quick-starts-25f909da-3e76-443d-94f4-6cdf7dedc51e)

### <span id="page-3-0"></span>**5.** Video Conferencing

Teachers will be using the **Zoom** platform to conduct any video conferencing.

### You have an account for Zoom through the DoE, you can log in with your User ID and Password.

Follow the instructions below depending on your device.

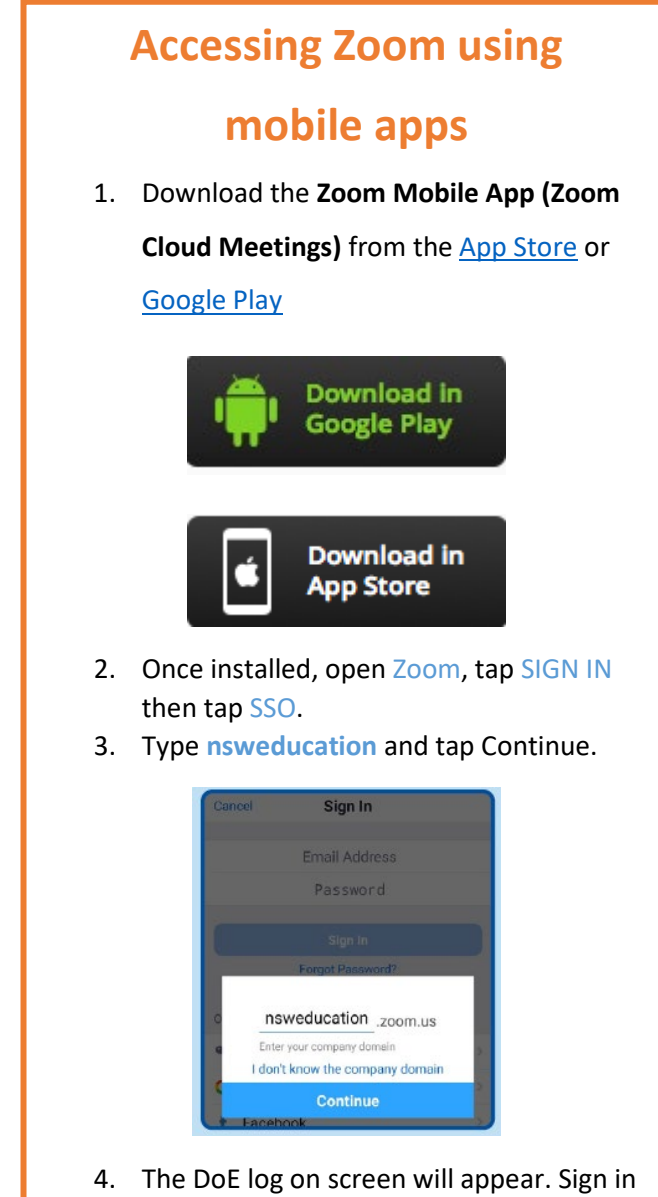

- with your normal school credentials.
- 5. You are now ready to use Zoom!

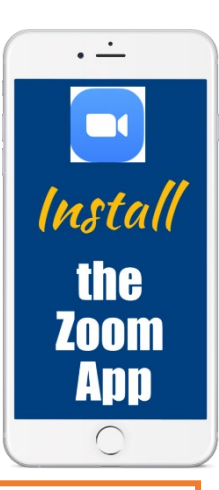

### **Accessing Zoom using a desktop browser** 1. Use a modern browser like Chrome, Firefox, Edge or Safari. 2. Browse to [https://nsweducation.zoom.us](https://nsweducation.zoom.us/) 3. Select Sign In at the bottom. **NSW Education Video Conferencing** Connect to a meeting in progress Configure your account Made with Zoon

- 4. Log in with your school credentials.
- 5. First time users, download and install the Zoom desktop client when prompted.

j

- To join the Zoom meeting, your teacher will supply you with either:

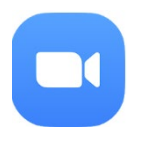

• **A direct link** or

• a **Meeting ID** and **password**.

These will be found in your Email or on Google Classroom

- Turn video and audio **off** unless you are asked to turn them on by the teacher

Version 1 Page | 4

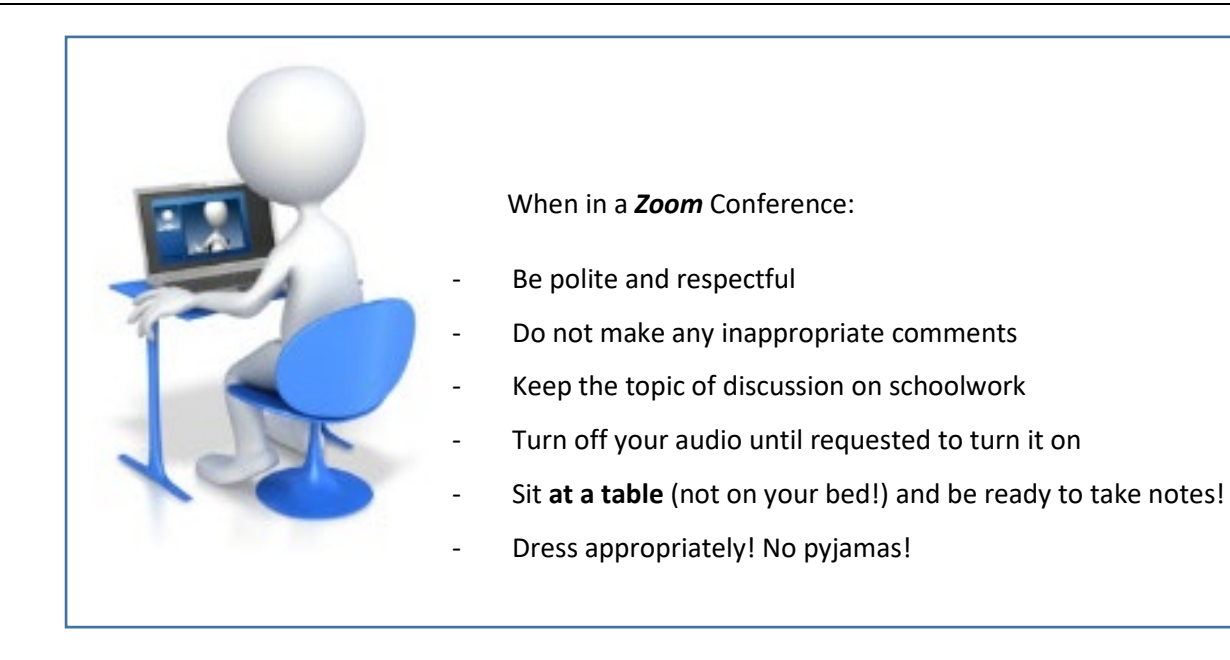

### <span id="page-4-0"></span>**6.** Your Wellbeing

6.1 Your wellbeing is of paramount importance. Students can request **Wellbeing Support** through contacting the school and requesting that a member of the Wellbeing Team contact them. Key members of the Wellbeing Team include:

Year Advisers – Year 7 Laura Mills. Year 8 Rebecca Purdon-Nash. Year 9 Matt Rouen. Year 10 Toby McGrath. Year 11 Ingrid Hamilton. Year 12 Geoffrey Cork. Defence Mentor – Kath Hamilton Aboriginal Education Officer – Sharon Webster Chaplain – Wendy Kettlewell Counsellor – Joy Stephens Head Teacher Wellbeing – Timothy Orange

6.2 See the resources page from the Nowra School Counselling Team with suggested external support services.

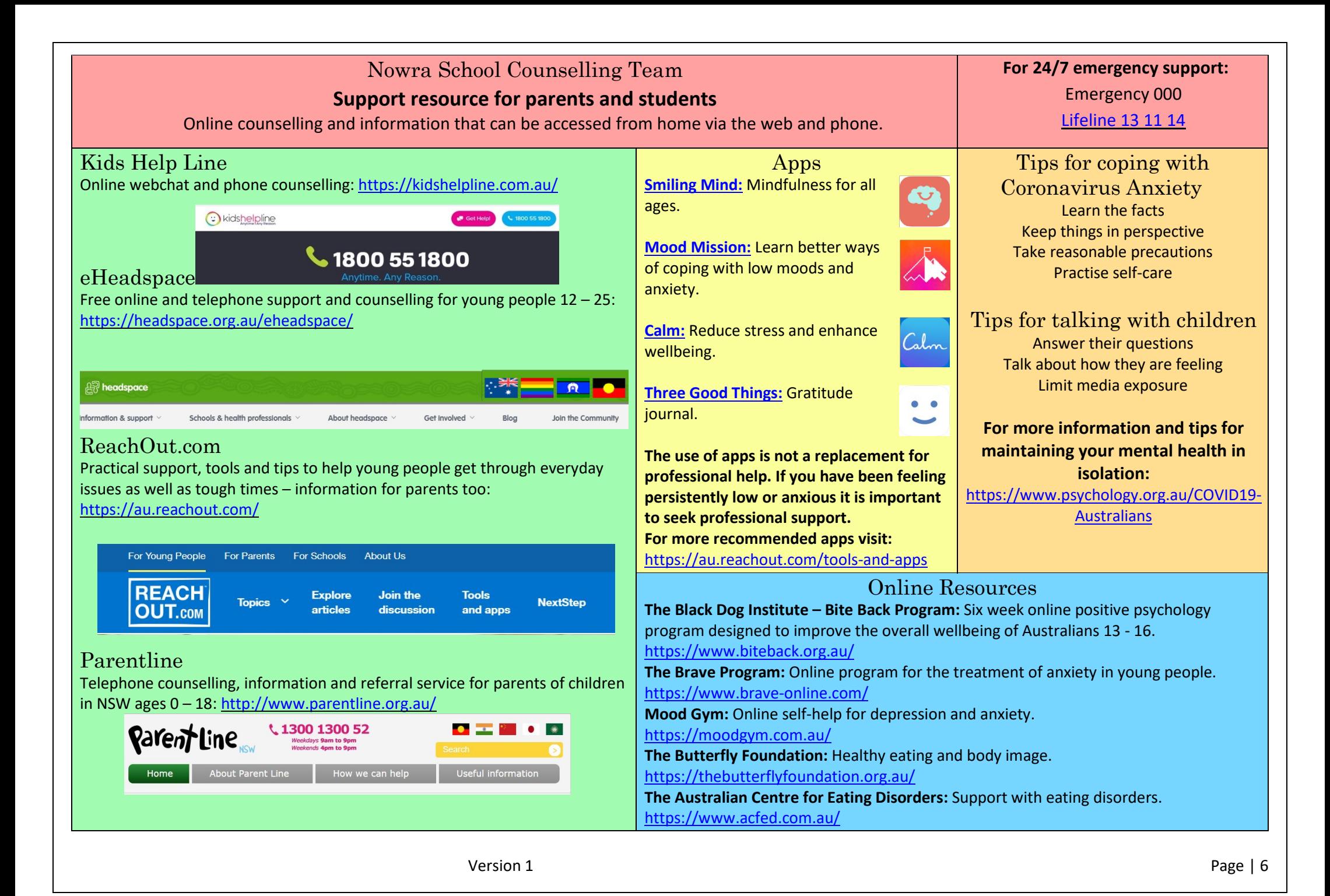